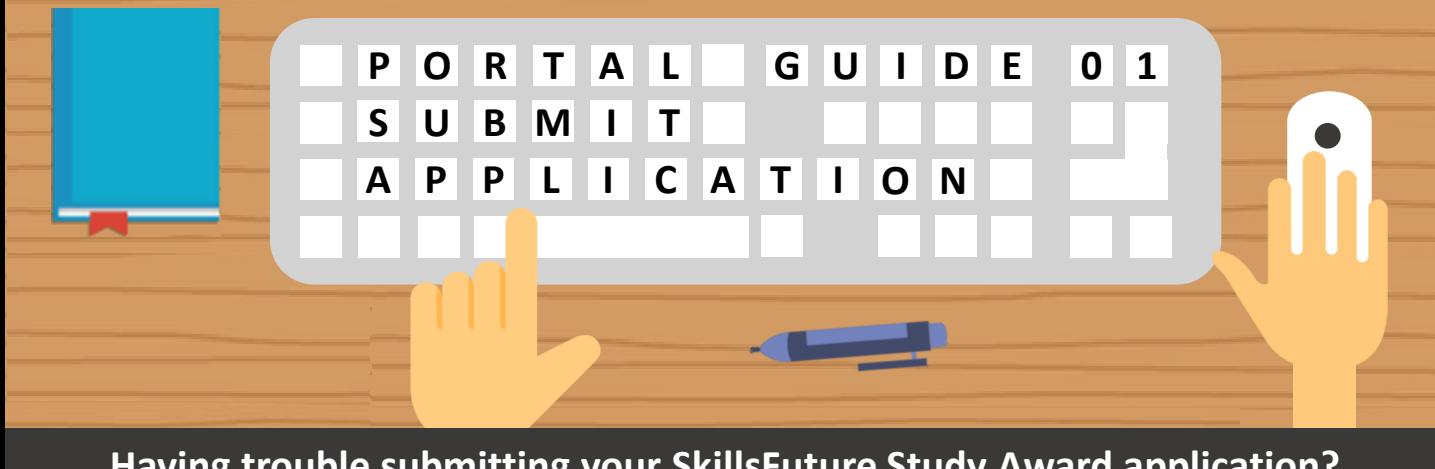

**Having trouble submitting your SkillsFuture Study Award application? Follow these easy steps below!** 

> **Step 01**

> > **Step 03**

#### **Access the Application Form**

Apply for awards via:

• **www.myskillsfuture.sg**

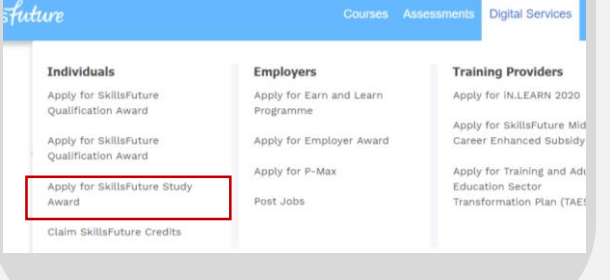

#### **Login with SingPass**

Use your **SingPass login details**  for the application. For questions on SingPass, click [here.](https://www.singpass.gov.sg/singpass/common/faq)

Note that the study awards are only open to **Singapore Citizens.**

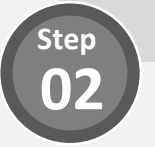

#### **Complete Your Personal Information**

Your personal information has been **automatically populated**  from **SSG/WSG's database**.

Ensure that your **phone number** and **email address** are updated with the latest information.

**Quick Tip: Personal Information from MyInfo**

Want to populate your personal information from **MyInfo** instead? Simply click on the **"Use MyInfo"** button found in the **Personal Information** section:

Use Myinfo

### **04 Indicate Nomination by Organisation**

Select the relevant option if you have been nominated by an organisation.

I am not nor

I am nominated by an organisation

**Step**

**Step 07**

**Step**

#### **05 Enter Third Party Nomination Details**

#### Enter **details of the organisation** which has nominated you. See **Step 06** to learn how to upload

your **supporting documents**!

**Skip this step if you have not been nominated**

#### **Enter Course Details**

Enter **details of the course** that you have applied or will be applying for.

Indicate if you have been **sponsored** for the course and the **number of years of work experience** you have in the **sector of the study award**.

Upload the relevant **supporting documents** (e.g. course's letter of offer).

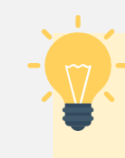

## **Quick Tip: Saving your Progress**

Do you know your application details are **automatically saved** after you complete each field? You can also save your application as a **draft** by clicking the **"Save & Exit"**  button in the bottom left of the page.

Save & Exit

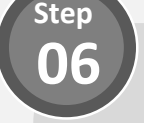

### **Upload Supporting Documents**

Upload your supporting documents into the box shown below:

Drop Files or Click to Upload

Accepted file formats include *PDF, DOC, DOCX, PNG, JPEG, JPG.*  Uploads are also kept to a **15MB** total file size limit.

## **Quick Tip: Course Fee of a Foreign Currency**

Did you know you can **convert your course fee into SGD(\$**) by clicking on the help tip located in the Course Fee section?

Need to convert currency?

### **Describe Your Career 08 Development Plan**

Using the **listed pointers** as a **reference**, describe your career development plan in the box provided.

*For Singapore Tourism Board applicants, please skip this step.*

#### **Verify Your Educational History**

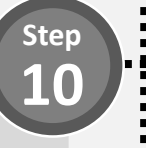

**Step**

Ensure that your **education qualification(s)** and **institute(s)** are correct.

Update the list of **skills** and **accomplishments**, along with any **relevant supporting documents (e.g. certificates)**.

*For Singapore Tourism Board applicants, please skip this step.*

## **Quick Tip: Populate from MySkillsFuture**

You may edit the information in **Skills Passport** via **MySkillsFuture**. To do so, click on the **Edit** button, and a pop-up will appear. Click on the link in the pop-up and it will redirect you to **Skills Passport**. Once you are done updating, return to the application form and click on **OK** to refresh the information. Have more questions regarding Skills Passport? Simply click [here.](https://www.myskillsfuture.sg/content/portal/en/header/faqs/SkillsPassport.html)

**Step 09**

#### **Verify Your Work Experience**

Ensure that your current **employment status** and details of your **past work experience(s)** are correct, and the **relevant supporting documents** are uploaded.

If there are any changes, you may **edit** the information on the application form **directly**.

*For Singapore Tourism Board applicants, please skip this step.*

## **Quick Tip: Multiple Job Positions?**

Having difficulty indicating more than one job position within the same company? Simply click on the **"Add Job"** button.

**Add Job** 

Similarly, click on the **"Add Company**" button to add more than one employer.

Add Company

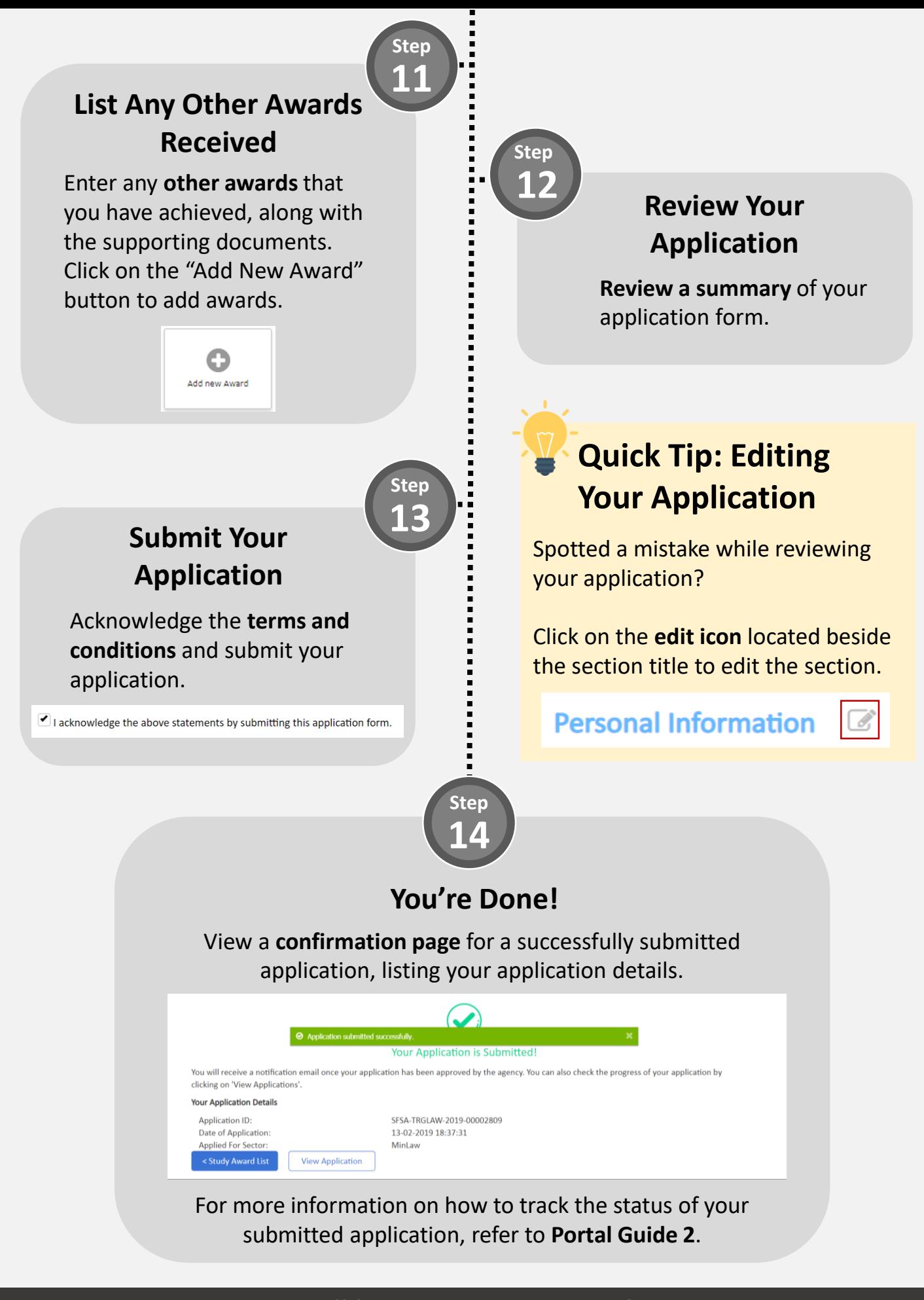

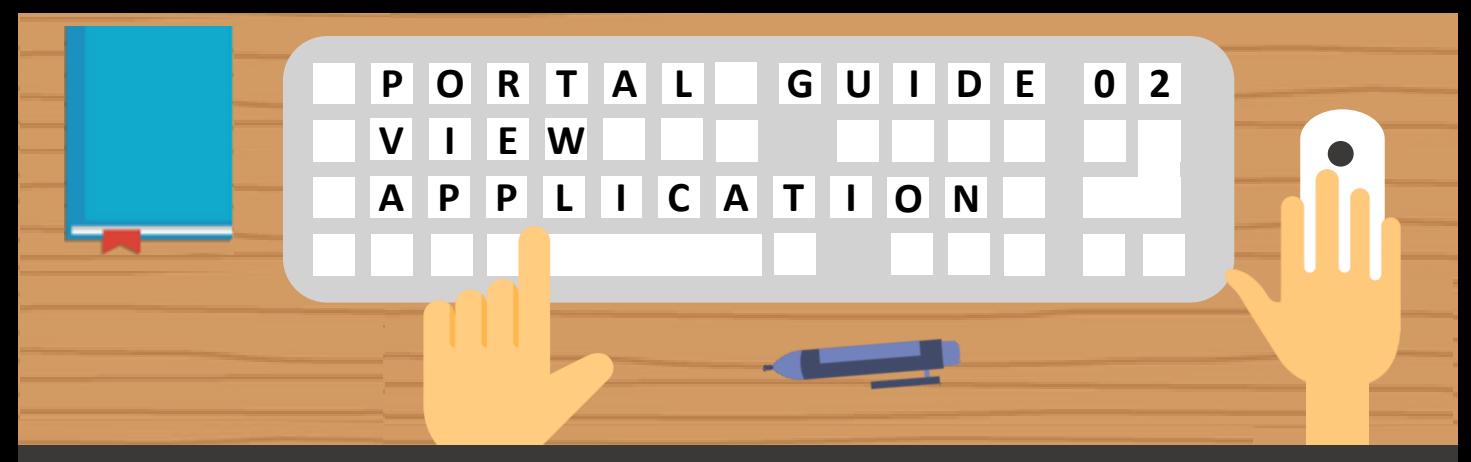

**Having trouble viewing your SkillsFuture Study Award applications/saved drafts? Follow these easy steps below!** 

#### **01 Accessing Your Applications**

**Step**

Access a list of your applications by clicking on **Applications** in the dropdown from MySkillsFuture.

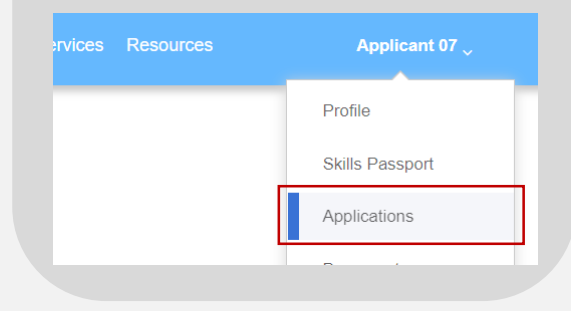

#### **Quick Tip: When Can You Expect Email Notifications?**

You will receive an email notification when your application status has been updated to either

- **Rejected**
- **Additional Information Required**
- **Offered and Pending Acceptance**

#### **View Your Applications and Statuses**

View a list of all **applications**  and its **corresponding status**  in your application listing page**.**

Refer to **Step 03** on the next page to understand what each status means.

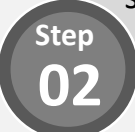

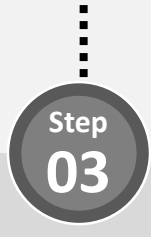

#### **What Does My Application Status Mean?**

Refer to the table below to find out more details regarding your application status.

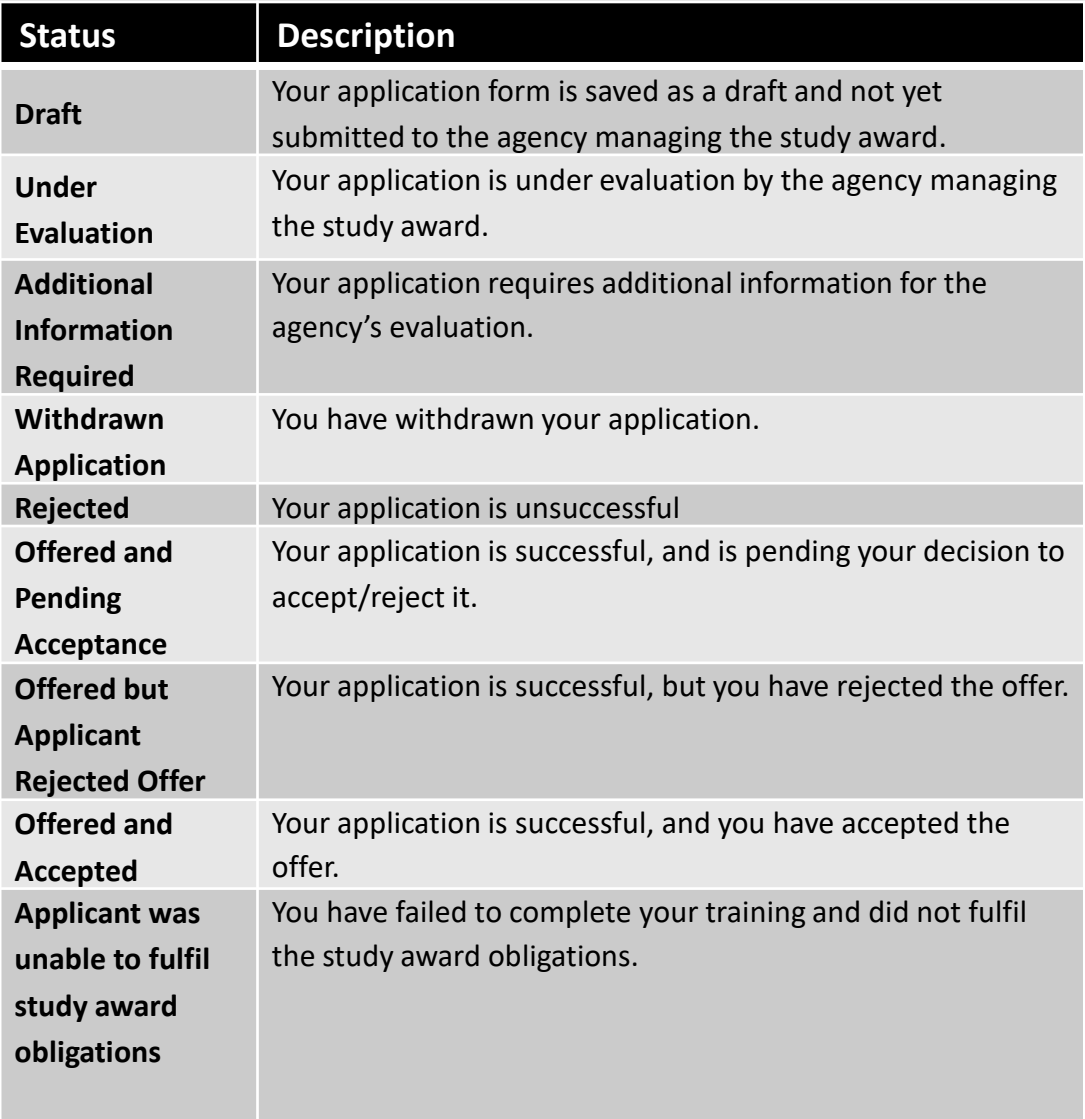

Still have more questions? Check out the FAQs list [here](https://www.myskillsfuture.sg/content/portal/en/header/faqs/SkillsFutureStudyAward.html).

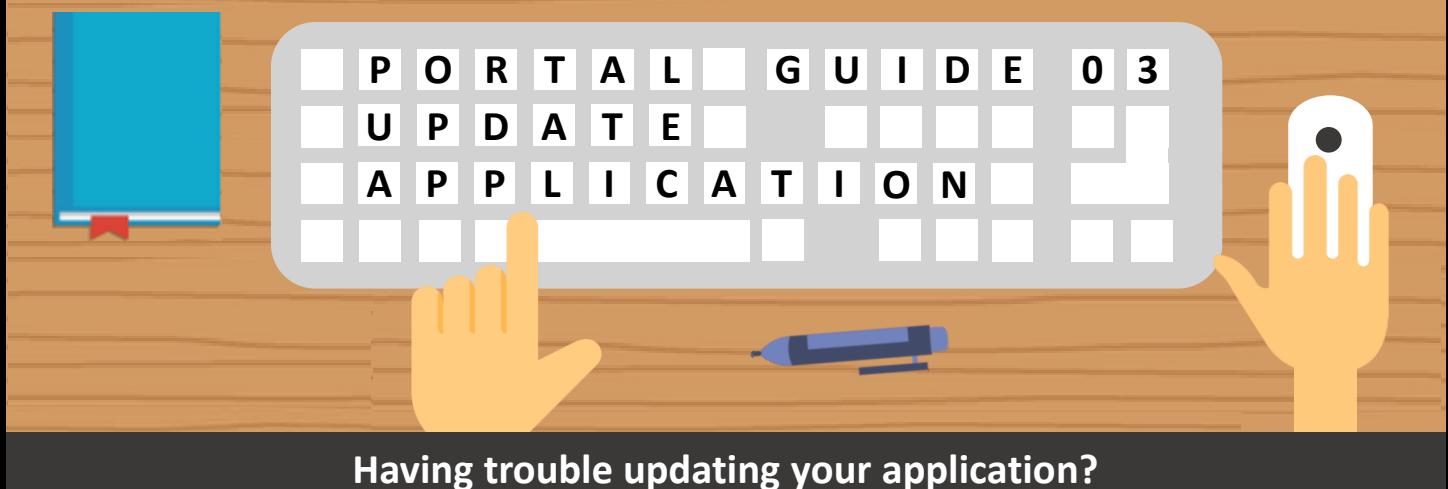

**Follow these easy steps to provide additional information!** 

**Step**

### **01 Update Draft Applications**

For applications with a **draft status**, **edit or delete** the draft application by selecting the option under the **"Action"** column

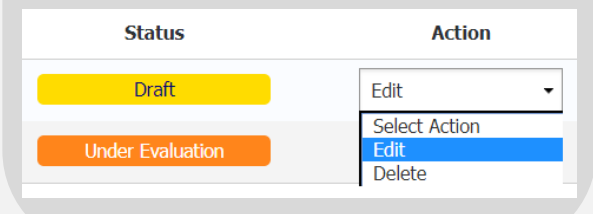

**Quick Tip: Accessing Draft Applications**

Your drafted applications are **automatically deleted** from the system **3 months** from **the last modified date** or when the **application window** of the particular award is **closed**.

**Step 02**

#### **Provide Additional Information (1/4)**

For applications with an **"Additional Information Required**" status, provide additional information by selecting the option under the **"Action"** column

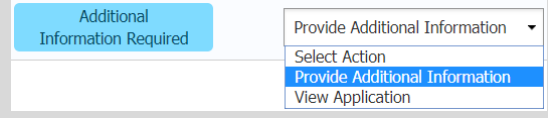

# **Step 03**

**Step 04**

#### **Provide Additional Information (3/4)**

**Update** relevant sections of your application form based on the comments received.

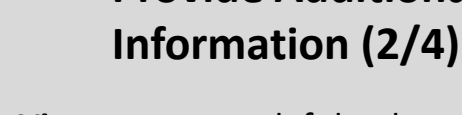

**View comments** left by the agency in your application details page.

**Provide Additional** 

**Additional Information Required** 

Please provide your latest resume.

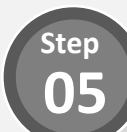

 $\frac{1}{2}$ 

#### **Provide Additional Information (4/4)**

Once all updates have been done, click the **"Submit" button** at the bottom to resubmit your application form.

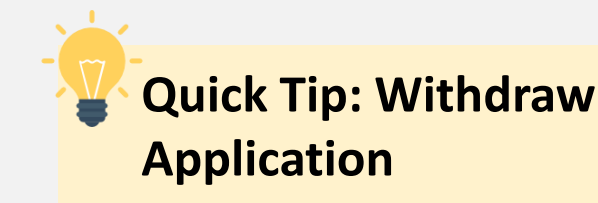

Thinking of withdrawing your application?

Simply click on the **Application ID** of the application to view it's details. Scroll down to the bottom of the page and click on the **"Withdraw your application"** button.

**Withdraw Your Application**